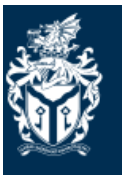

**Cardiff**<br>Metropolitan | Metropolitan<br>University | **Caerdydd** 

# **Self Service Enrolment Guidelines**

**Returning Students**

# **Returning Students**

**Self Service** 20110931: C Test

#### **My Programmes**

My Details<br>Select to view your Self Service account details

**Applications** Select to view your recent applications and any resulting offers

**Applications Pending**<br>Select to update any current applications

**New Students (Enrolment)**<br>Students who have received an email from our Admissions Unit confirming their eligibility to enrol need to use this service to enrol onto their chosen programme.

Returning Students (Enrolment)<br>Students permitted to progress onto the next stage of their programme of study, select to re-enrol.

Back |

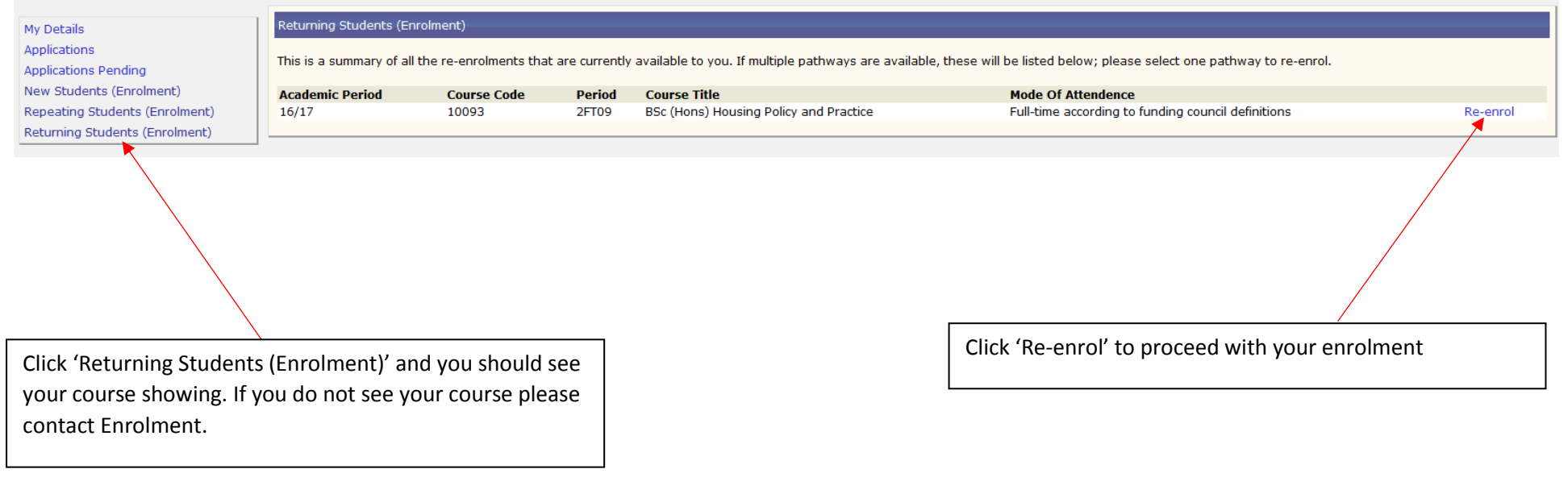

Your school may have specific requirements about the optional modules you should select.

You have selected 100 credits. (Note: if the 'Re-Enrol' button is greyed out you have not selected enough credits)

Please choose at least another 20 credits by clicking 'Add Module' below.

**Course Structure:** 

Programme: BSc (Hons) Housing Policy and Practice (10093). Session: 2FT09.

Housing And The Economy (HSG5018). Session: T2 Credits: 10

Housing Development : Design (HSG5016). Session: T3 Credits: 10

Legislation In Context (HSG5001). Session: T2 Credits: 10

Personal And Professional Development (HSG5010). Session: YR Credits: 20

Professional Approaches To Housing Practice (HSG5013). Session: T2 Credits: 10

Regeneration (HSG5014). Session: T1 Credits: 10

Research Skills (HSG5005). Session: T2 Credits: 10

Social Inclusion (HSG5007). Session: T1 Credits: 10

Working In The Community (SCH5004). Session: T2 Credits: 10

[Add Module]

This pages shows the modules that you will be studying. At the top of the page it will tell you if you need to add any additional credits.

Click 'Add Module' at the bottom and select modules which total the amount of additional credits you need to add. Once you have added the required amount of credits the 'Enrol' button at the bottom of the screen will no longer be blanked out and you can click it to proceed.

### Personal Details

Enrolling Students are requested to check the details displayed and report any discrepancies by using the Contact Us link below. It is important to ensure the accuracy of the Surname and Forename details as this informatio as Award Certificates.

Save Next & Save >

When you are finished please click "Next & Save". Please note that at this point your progress will be saved so you can resume it at a later time. Likewise, if you need to leave your computer, clicking "Save" will also sav the process.

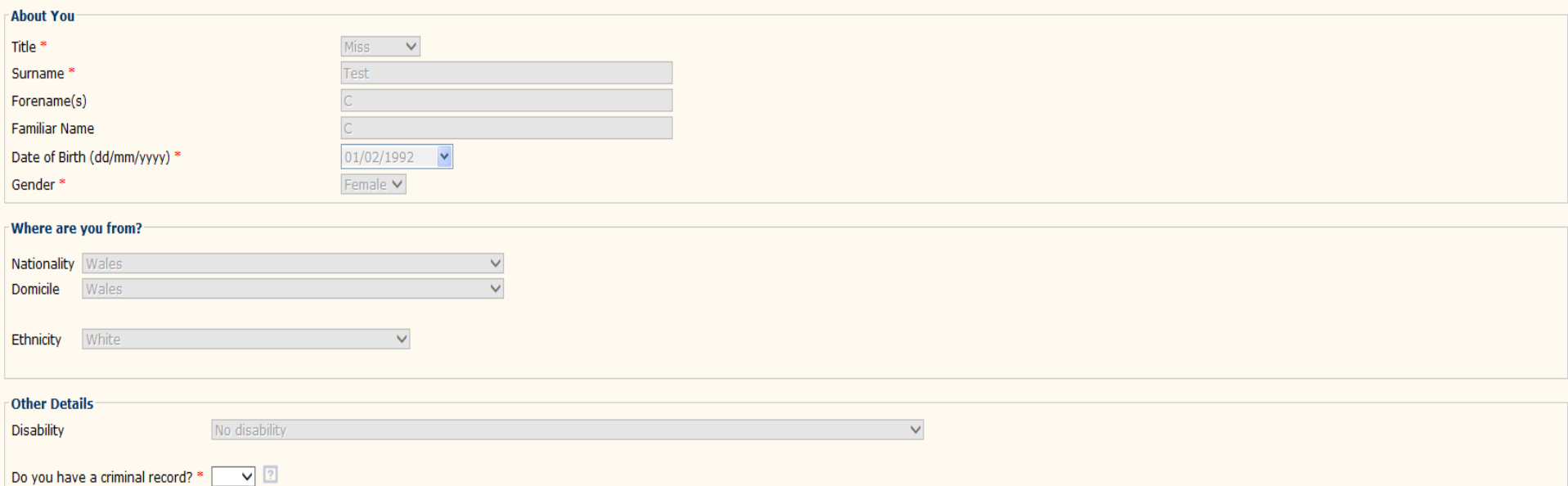

**Check that your personal information is correct. If there is anything showing as incorrect please contact us.**

**Answer the last question about criminal records and then select 'Next and Save' to proceed.**

# Address Details

Please ensure that address details are complete for each of the four options listed.

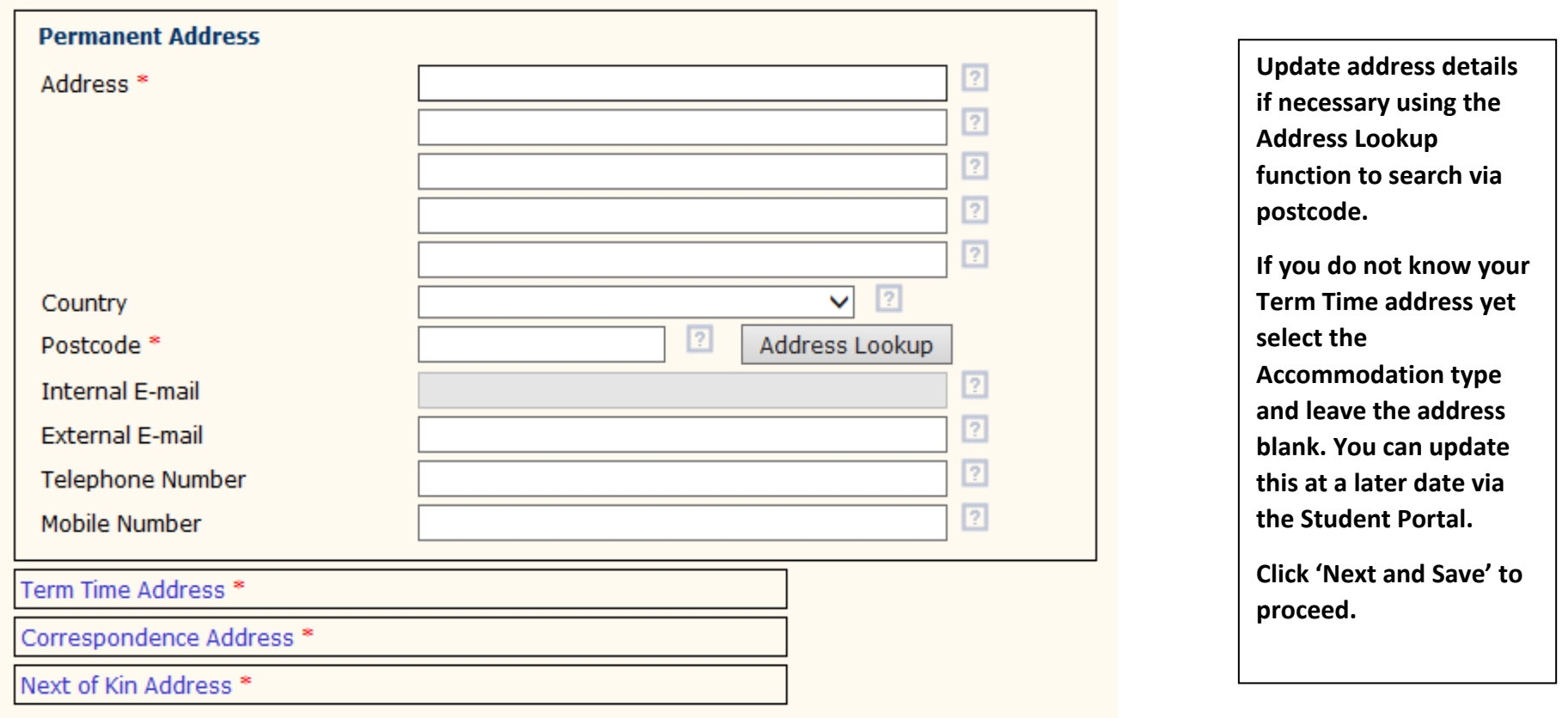

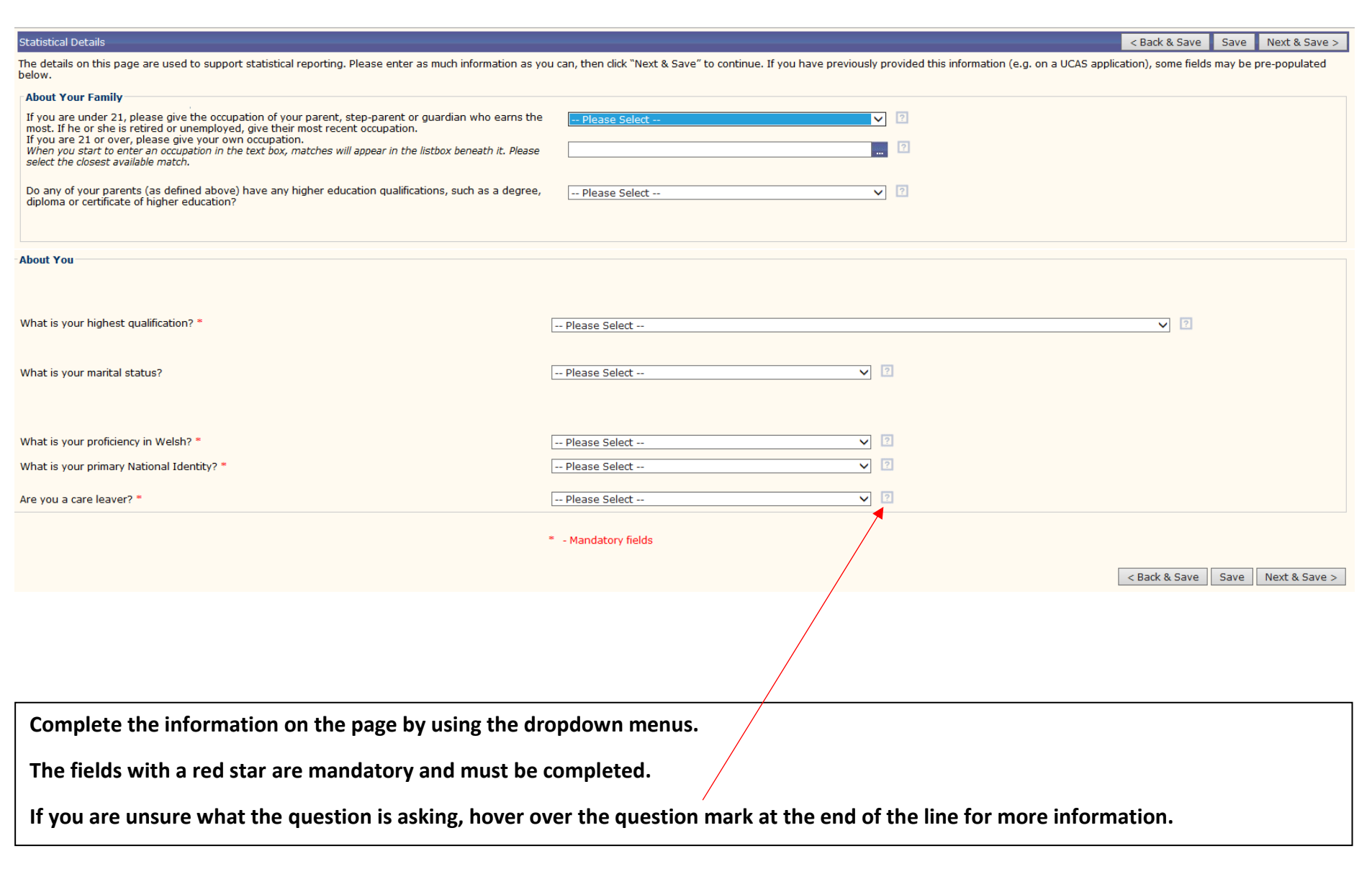

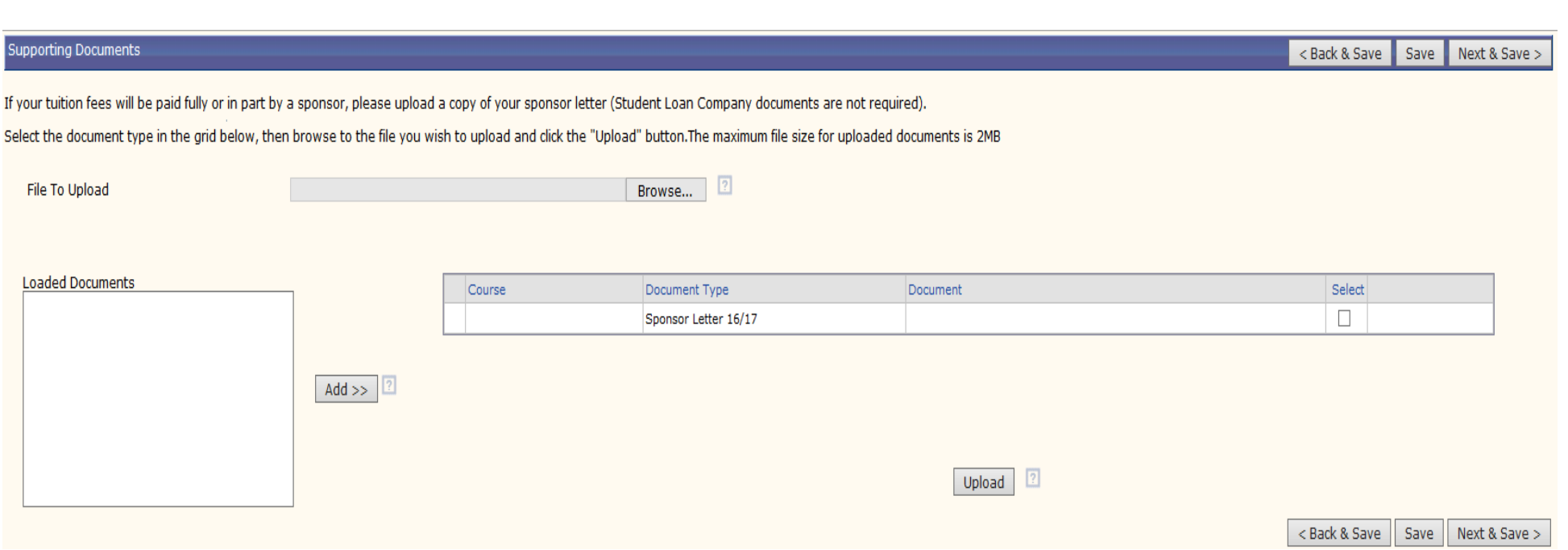

**If you are being funded for your tuition fees by an employer or sponsor e.g. NHS funded, please attach a copy of your sponsor letter. If you are receiving funding from Student Finance you do not need to upload a letter. Please select 'Next & Save' to continue.**

### erms And Conditions

By enrolling you agree to the full Terms and Conditions of both enrolment and of The University. In addition, we urge you to read our Student Fair Processing Notice which explains the purposes for which we are collecting y

You can read these in full here - Enrolment Terms & Conditions.

Please tick the boxes and then click the Next & Save button to continue.

 $\langle$ 

□ I have read and understood the Terms & Conditions \*

 $\Box$  I confirm that all the information I have entered is true to the best of my knowledge \*

 $\Box$  I consent to the University processing my data as stated in the Fair Processing Notice \*

< Back & Save | Next & Save >

< Back & Save Next & Save >

Please click on the link to read the Terms and Conditions.

Once you have read these please tick the three boxes to acknowledge that you agree with the statements.

# Order Confirmation

This page shows you a summary of your information before you submit it

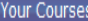

Your order contains the following items:

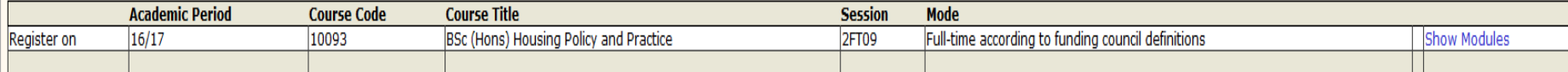

# You must click the submit button to confirm your enrolment.

**Click Submit Re-Enrolments to progress. Your** enrolment will not be compete unless you click this. Change Details | Submit Re-Enrolments